# **Anleitung Offerten einreichen via RFQ (SAP Ariba)**

19.02.2021 – Swisscom.Kaufhaus@swisscom.com

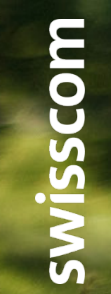

C1 – Public

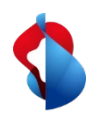

### **Offerten einreichen via RFQ**

Auf den folgenden Seiten finden Sie Hinweise, wie Sie diese nach Erhalt eines RFQs (Request for quotation) in SAP Ariba eine Offerte einreichen können.

Inhaltsverzeichnis:

S. 3 Einstieg

S. 6 Ereignisdetails überprüfen

S. 7 Lose auswählen

S. 8 Antwort einreichen

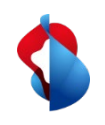

# **Offerten einreichen via RFQ** Einstieg

Werden Sie von der Swisscom via RFQ eingeladen, eine Offerte einzureichen, erhalten Sie eine Benachrichtigungsemail, in welcher Sie über den Link direkt einsteigen können. Sie können manuell über Ihren Supplier Account einsteigen, indem Sie sich zuerst auf Ihrem Account einloggen.

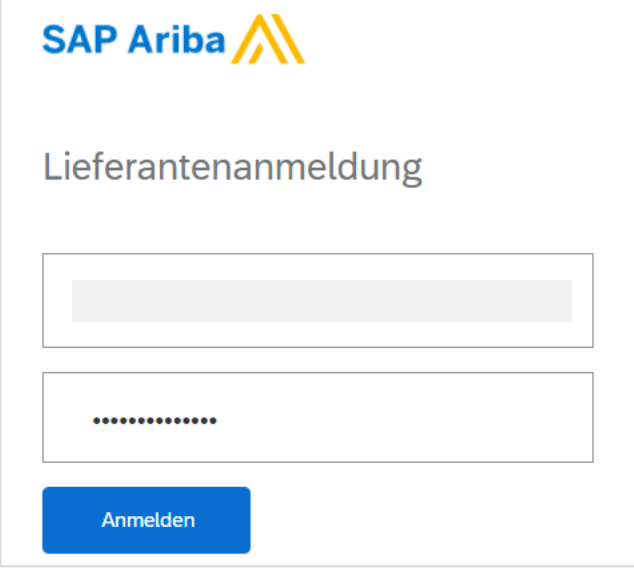

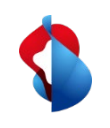

### **Offerten einreichen via RFQ** Einstieg

 $\blacktriangle$ 

Wechseln Sie in der oberen Menüleiste auf "**Ariba Proposals and Questionnaires**"

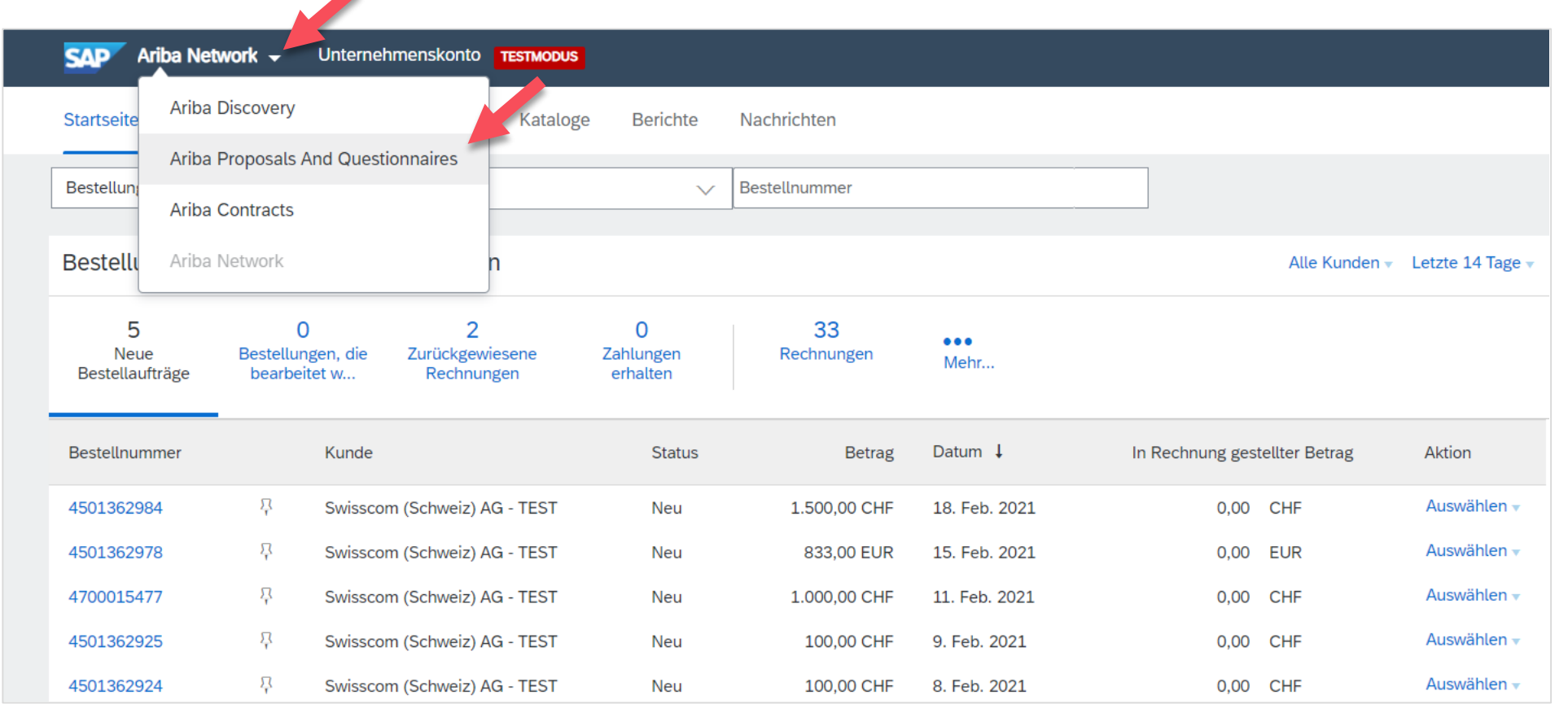

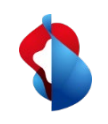

## **Offerten einreichen via RFQ** Einstieg

Unter der Kategorie "Ereignisse" finden Sie alle Ereignisse (RFIs, RFQs) die ausgeführt, offen oder ausstehend sind. Wählen Sie "Status: Open", um neue Ereignis-Einladungen einzusehen und öffnen Sie das entsprechende Dokument.

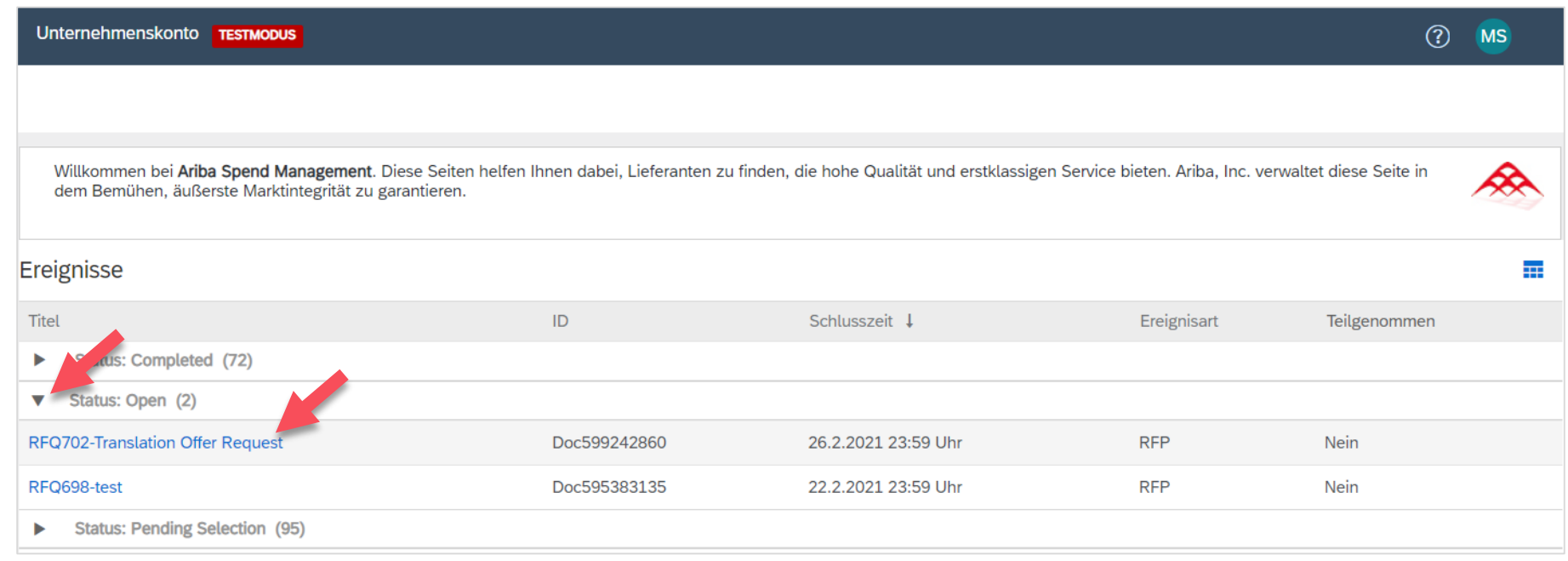

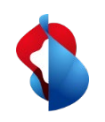

### **Offerten einreichen via RFQ** Ereignisdetails überprüfen

In der Übersicht können Sie die Details des Ereignisses einsehen. Unter dem Punkt "**Artikel**" sehen Sie das angegebene Budget des Artikels oder Projektes. Unter "**zusätzliche Informationen**" können Sie beigefügte Dokumente öffnen. Möchten Sie eine Offerte einreichen, können Sie am Ereignis "**Teilnehmen**".

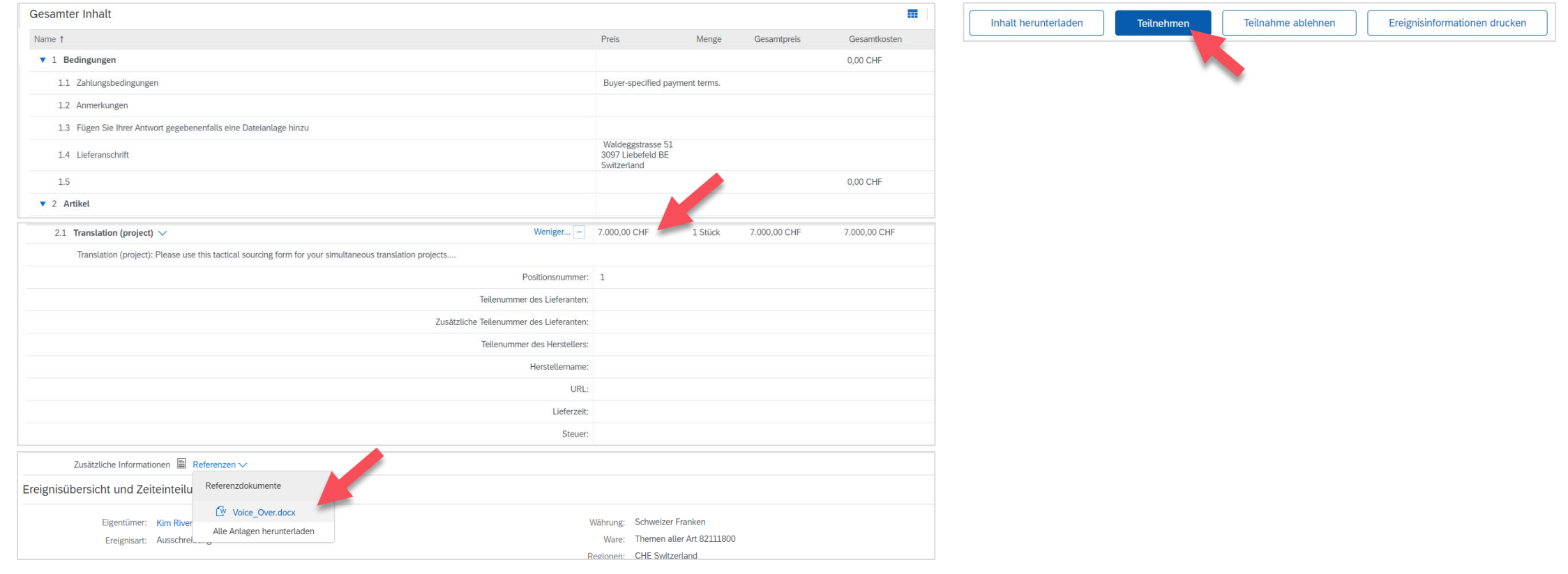

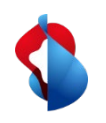

#### **Offerten einreichen via RFQ** Lose auswählen

**Wählen Sie das "Los" aus**, an welchem Sie teilnehmen und eine Offerte einreichen möchten und klicken Sie anschliessend auf "**ausgewählte Lose bestätigen**".

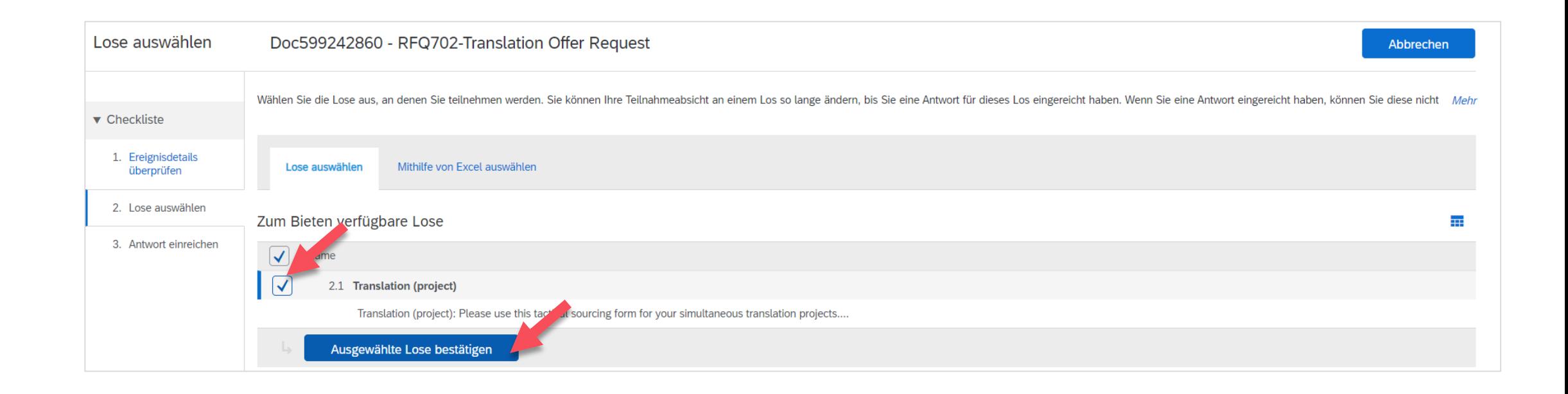

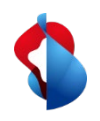

#### **Offerten einreichen via RFQ** Antwort einreichen

Geben Sie in Ihrer Antwort, Ihren **offerierten Preis** und gegebenenfalls weitere Information ein. Der Preis darf das angegebene Budget nicht überschreiten. Wenn Sie ein separates Dokument der Offerte haben, fügen Sie diese als Dateianlage unter "**Datei anhängen**" hinzu und **reichen Sie Ihre gesamte Antwort ein**.

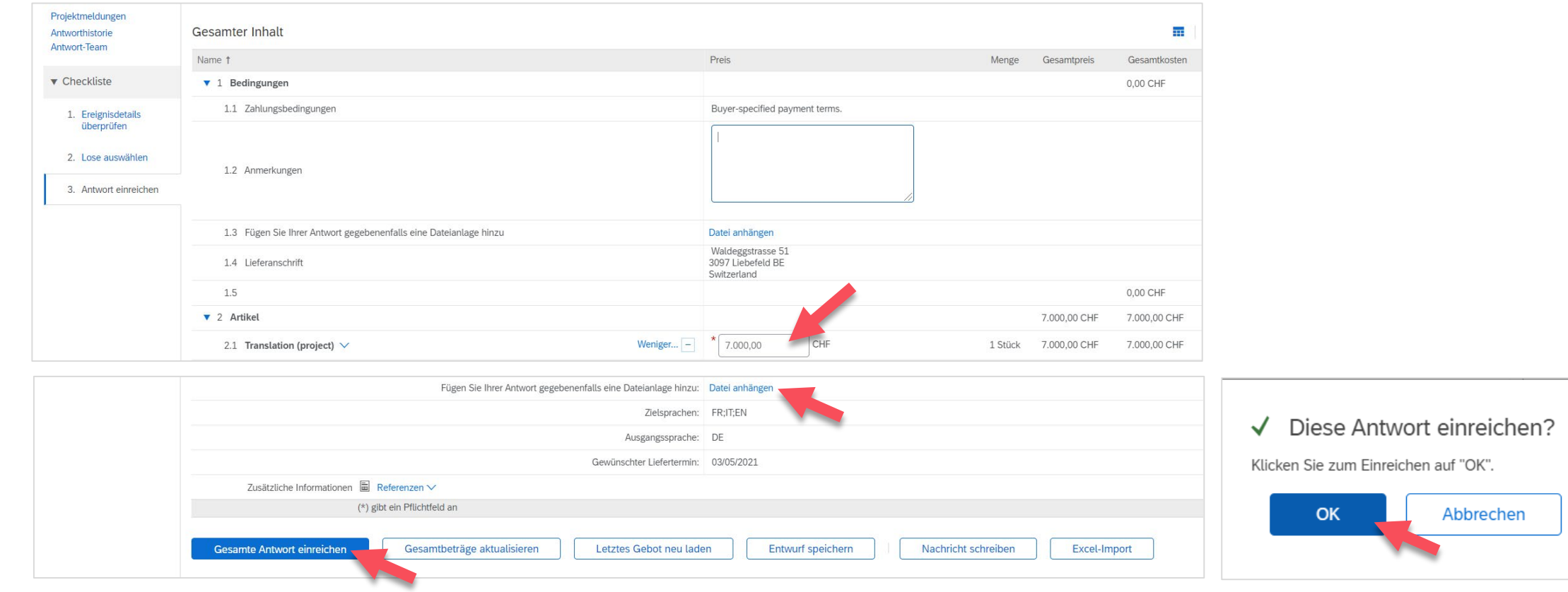

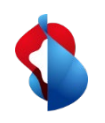

#### **Offerten einreichen via RFQ** Antwort einreichen

Nach dem Einreichen Ihrer Antwort können Sie diese gegebenenfalls überarbeiten und erneut einreichen. Sobald Ihre Offerte akzeptiert oder abgelehnt wurde, werden Sie per E-Mail benachrichtigt.

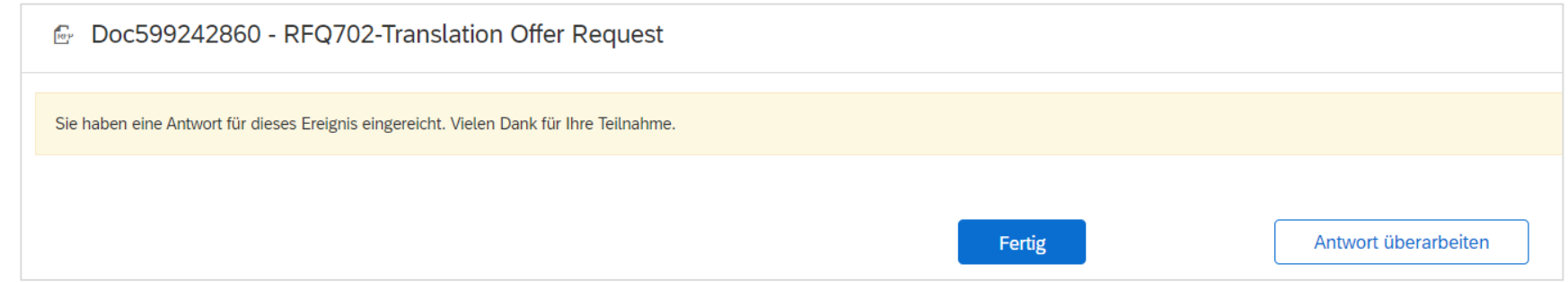

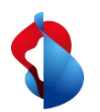

#### **Noch offene Fragen?**

Sollten Fragen oder Unklarheiten auftauchen, bietet der SAP **Ariba Support**  diverse Möglichkeiten zur Hilfe an, bspw. über die häufig gestellten Fragen oder über diverse Anleitungen. Dort finden Sie auch Kontaktmöglichkeiten für technische Probleme.

Weitere Hilfe finden Sie in unserem [FAQ](https://www.swisscom.ch/de/about/nachhaltigkeit/faire-lieferkette/faq-lieferanten.html).

Sollten Sie weitere Anliegen haben, die nicht über den Ariba Support oder Self Service geklärt wurden, helfen wir Ihnen gerne unter [Swisscom.Kaufhaus@swisscom.com](mailto:Swisscom.Kaufhaus@swisscom.com) weiter.

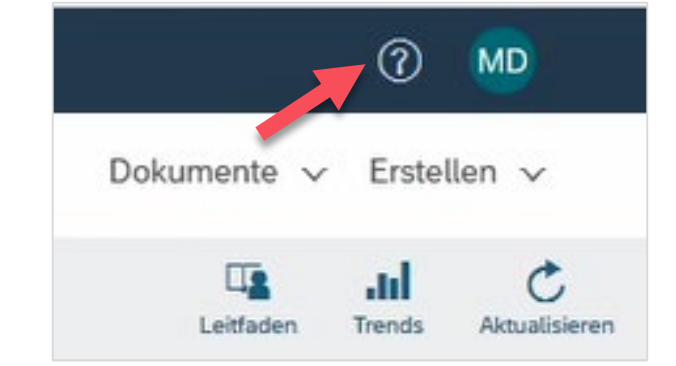